# "志愿汇"APP 操作指南

# 目录

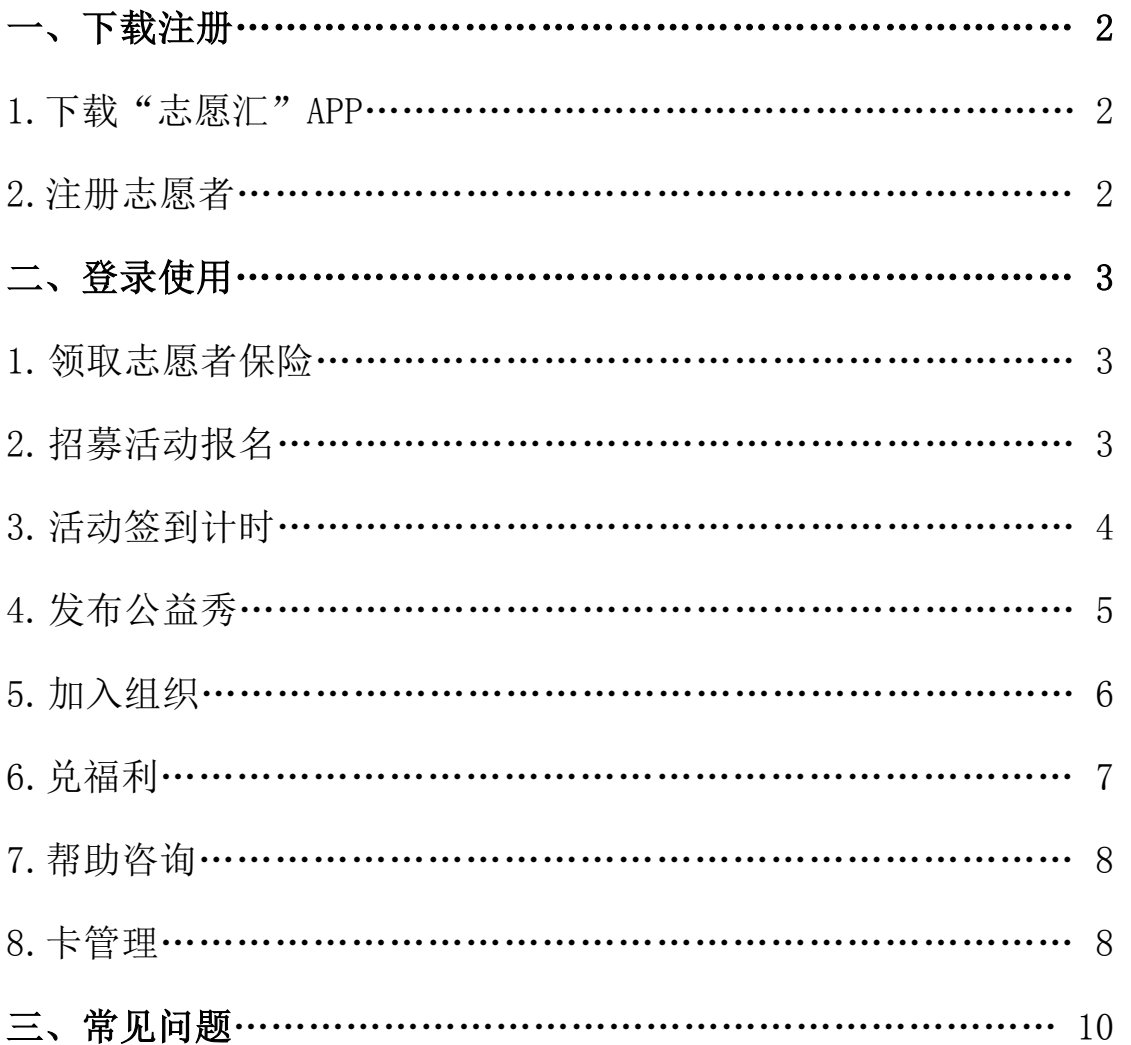

志愿汇官方客服电话:400-003-5125

# 志愿汇官方 QQ 咨询群:784650910

# 志愿汇活动审核时间:工作日 8:30-20:30

# 周末及节假日 9:00-18:00

# 一、下载注册

# 1. 下载"志愿汇"APP

扫二维码下载或在应⽤商城下载皆可。

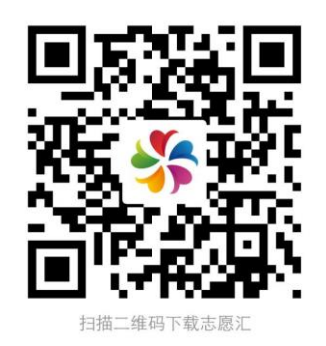

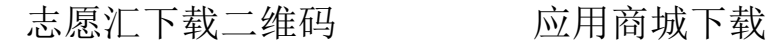

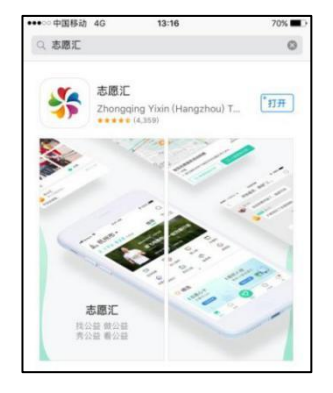

## 2.注册志愿者

点击右下角"我的";点击"我要注册",进行志愿者注册,注 册成功后将跳转到登陆界面登陆;

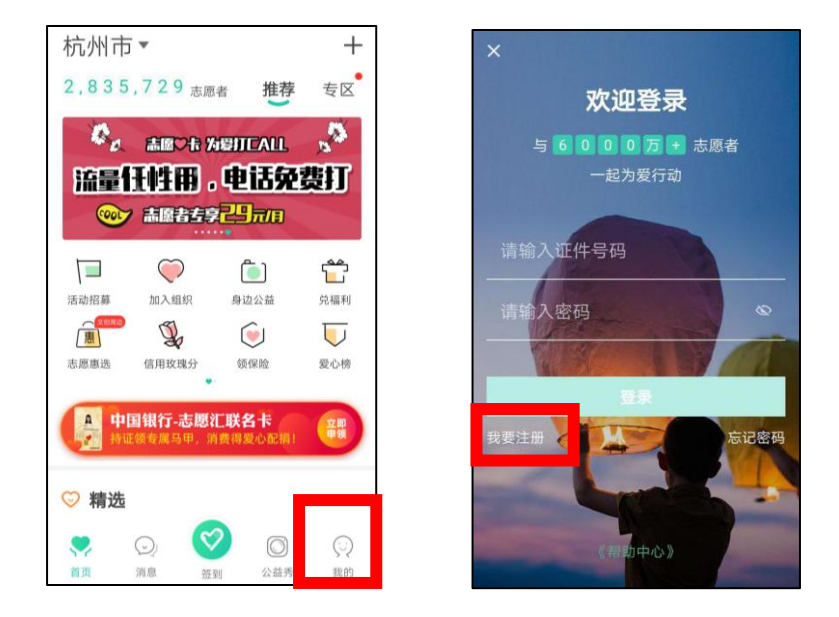

\*所有注册志愿者需本⼈实名注册。

\*账号为本⼈身份证号,密码为注册时设置的密码,如在登陆中发生

错误,可能是曾经已经注册过或忘记登录密码,可进点击登录界面 右下角"忘记密码"按钮进行操作,如有疑问可拨打 4000035125。

## 二、登录使用

登陆成功后,把首页左上角城市选择到您所在的城市。

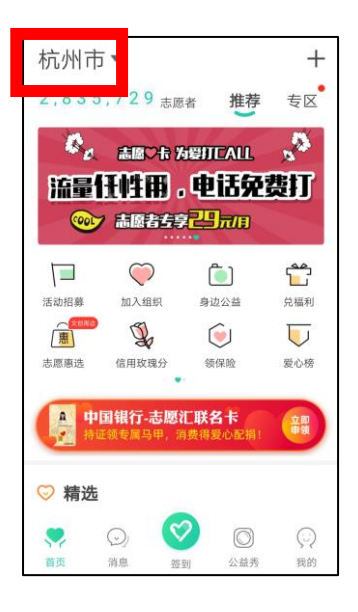

## 1.领取志愿者保险

点击页面"领保险"按钮,进行领取即可。

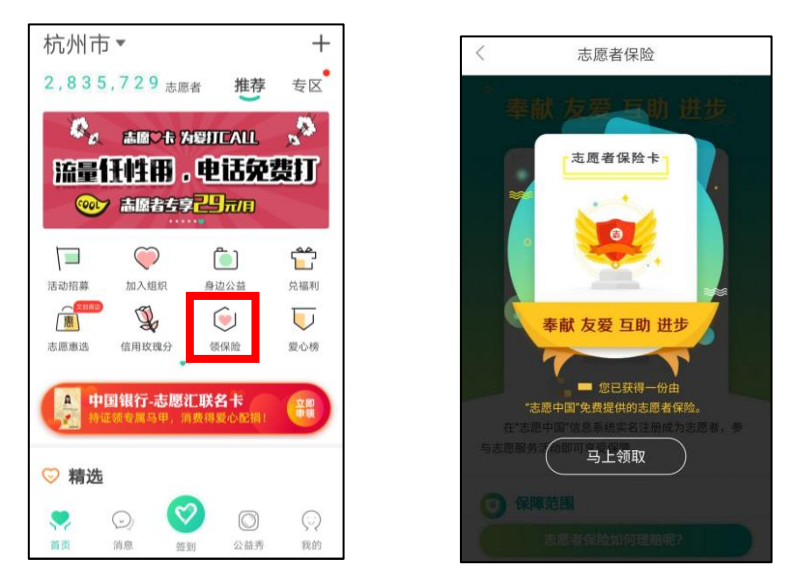

### 2.招募活动报名

点击页面"活动招募"选项,可以想报名的活动进行地区、服务 类型和距离进行筛选。选择要参加的活动,点击"我要报名"等待活 动负责人通过审核即可。

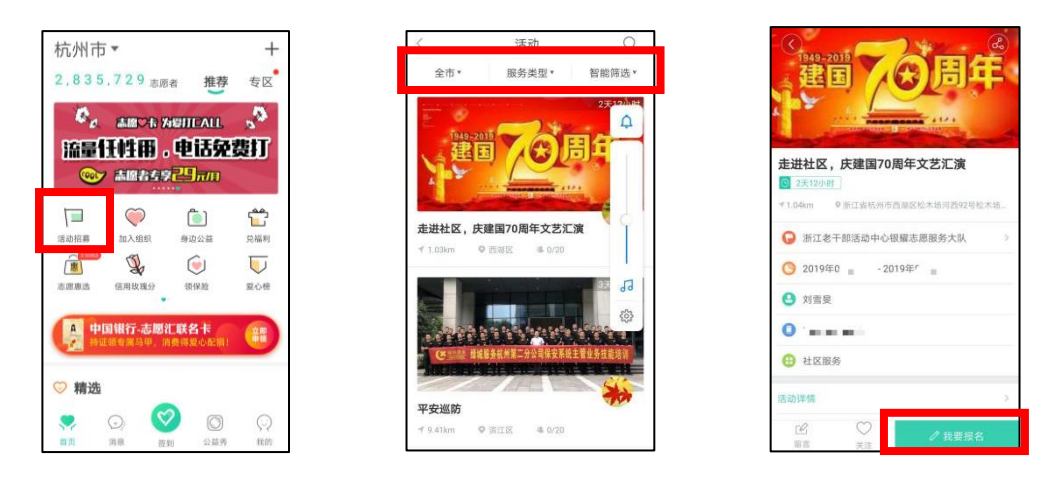

查看活动报名状态,可以选择"我的"->"已报名活动"进行查

看。

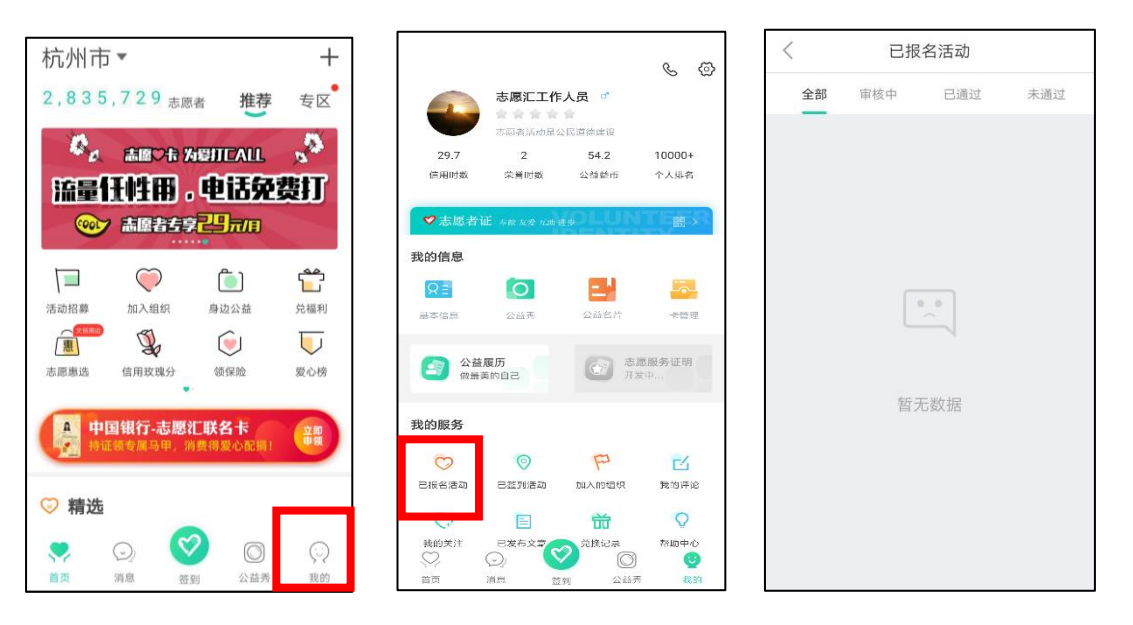

3.活动签到计时

点击"签到"按钮,选择"我要签到"输入活动编码,选择签到 方式,即可成功签到计时。活动结束前在计时界面点击"去签退"即 可完成签到签退计时。

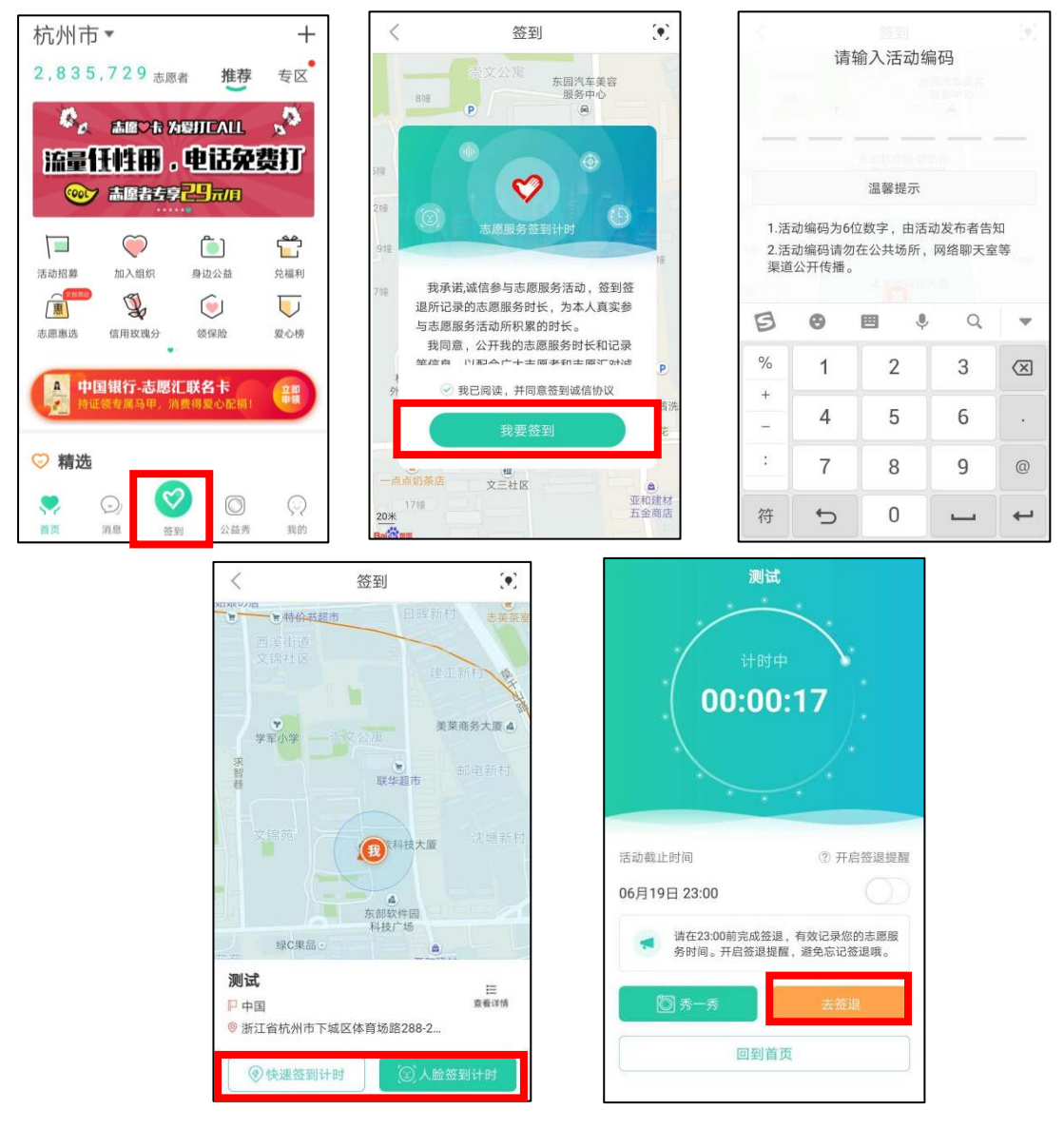

# 4.发布公益秀

公益秀发布有两种情况,一是在参加志愿服务活动中发布;二是 志愿服务活动结束后发布。

参加志愿服务活动中发布公益秀,可以在签到计时界面选择"秀 一秀"按钮,选择需要上传活动图片和输入想表达的文字。即可。

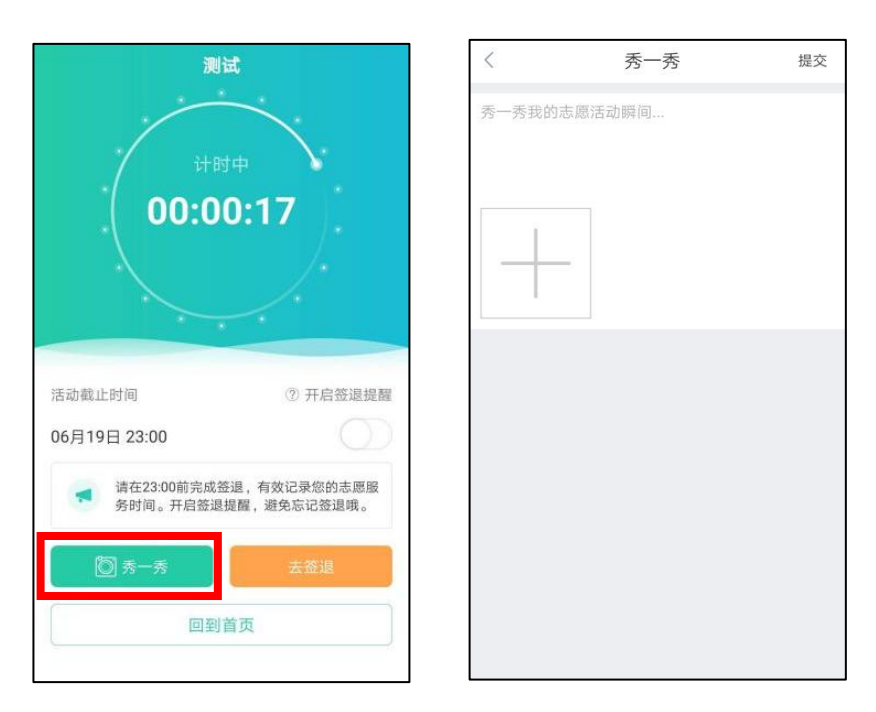

签到活动结束后,您可以点击【公益秀】-点击右下角"十"按 钮-选择需要发布公益秀的签到活动进行发布。注意:公益秀一个活 动只能发布一次,如果删除不能再重新发布。

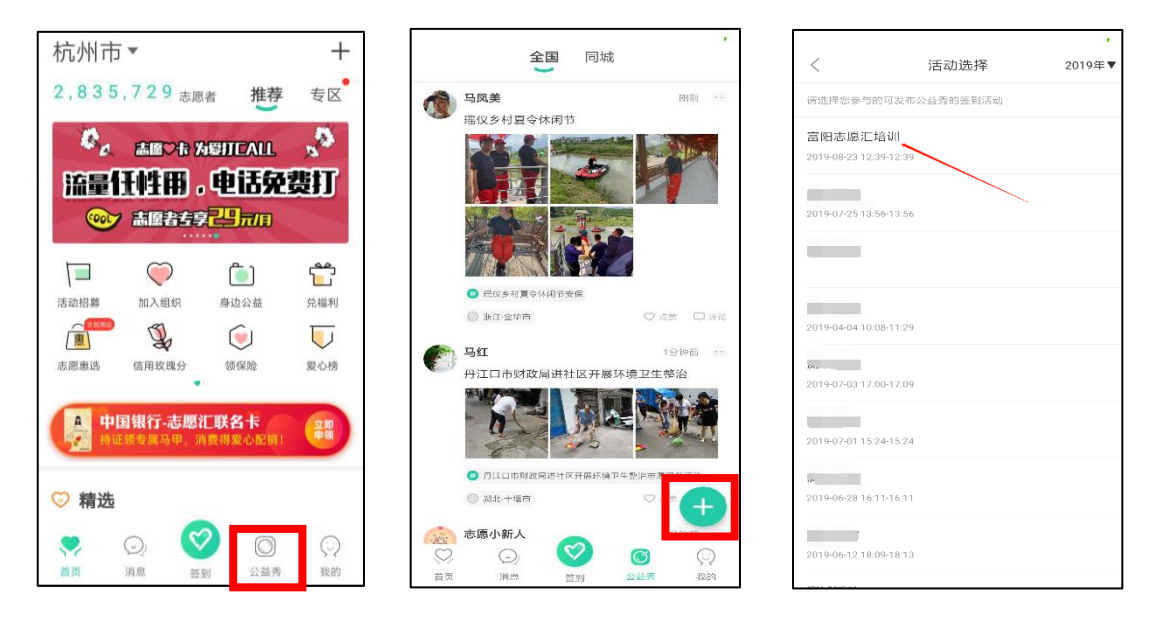

### 5.加入组织

点击页面"加入组织"选项,进入组织界面,你可以在上面选择 你要加入的组织进行加入,也可以在页面右上角选择搜索,对想加入 的组织进行搜索,查找到对应组织后,点击该组织,选择"加入组织"

确认后,等待组织负责人通过您加入组织的申请即可。

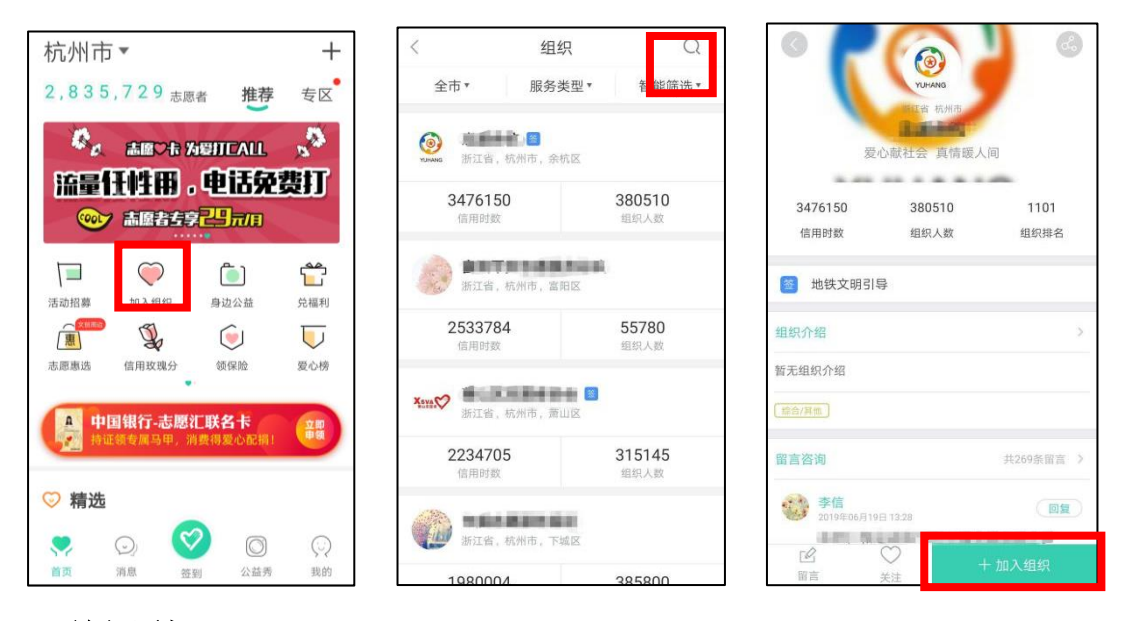

## 6.兑福利

志愿者在首页中,点击"兑福利"模块,可以看到当地爱心商家 和组织为志愿者提供的激励商品,志愿者可以点击打开相应的商品, 查看兑换要求和领取说明,如符合兑换条件,志愿者可以点击"马上 兑换"即可。按照物品兑换说明领取商品。

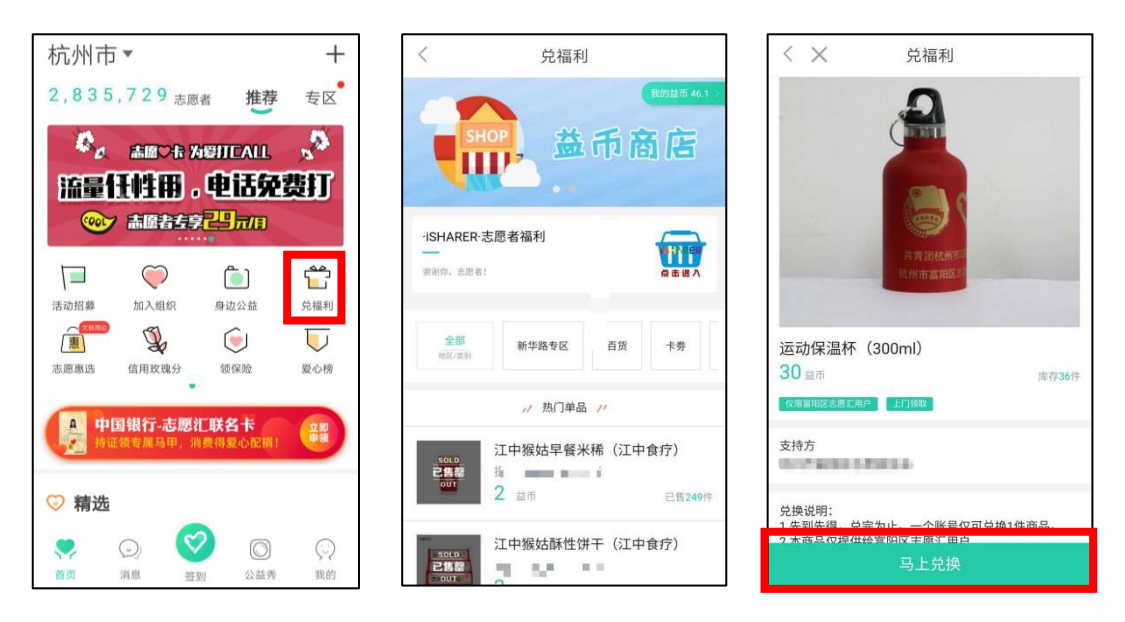

志愿者可以在首页"我的"模块中,点击"兑换记录"查看兑换 福利商品信息。

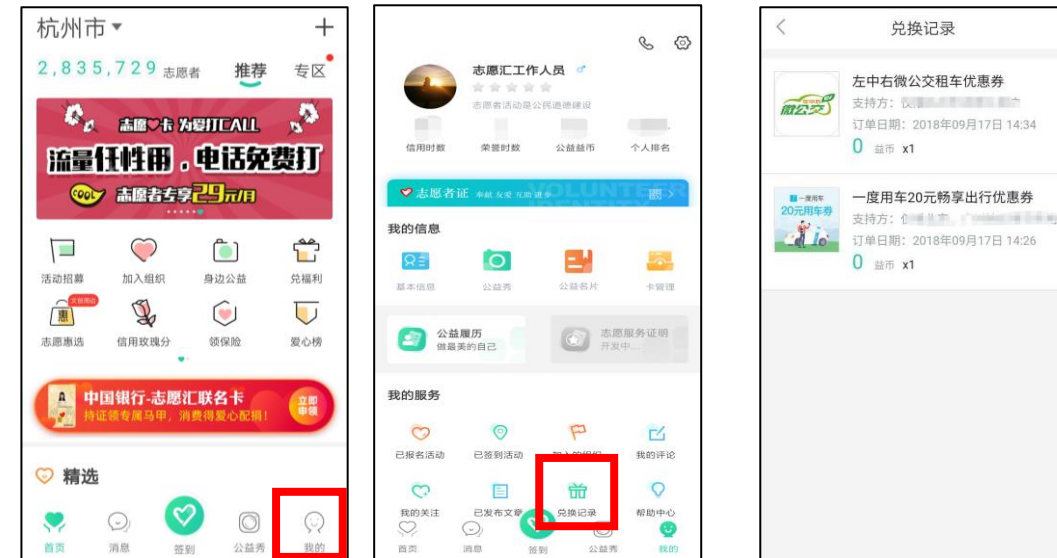

7.帮助咨询

如有使用疑惑可以点击"我的"选择"帮助中心"中对应的帮助 模块进行查看或拔打志愿汇的客服电话 400-0035-125。

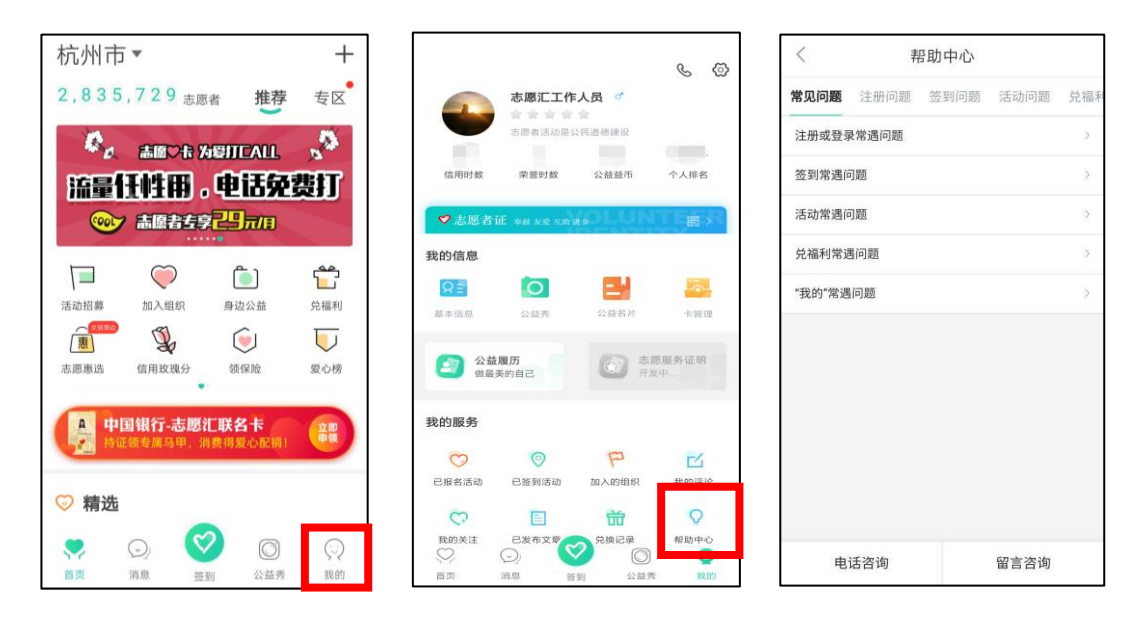

## 8.卡管理

志愿汇现支持绑定银联银行卡,并可以通过志愿汇进行支付。志 愿汇支付为银联体系支付,非特殊说明,使用志愿汇支付参与活动等 同于使用云闪付及其他银联支付 APP

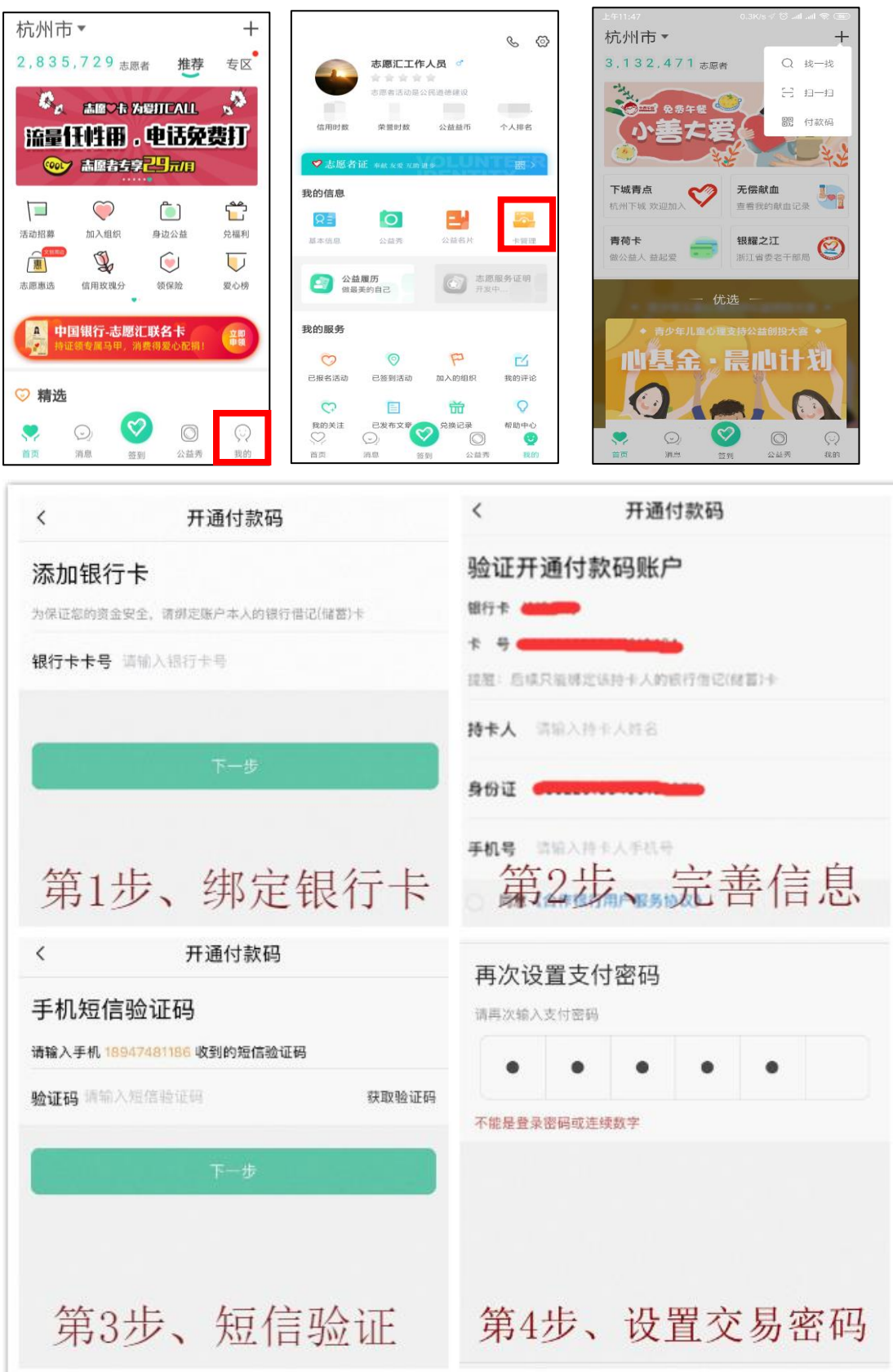

### 三、常见问题

1. 我的身份证号被别注册了怎么办?

您好,您的身份证号不是被别人注册的,这个情况应该是您们当地的志愿者 协会或当地的社区志愿者组织帮您导入注册的。试一下账号是身份证号码,密码 是身份证号码后 8 位, 账号是您的身份证号, 要是身份证号带 X 的话, 账号和密 码的 X 都要大写。

2. 密码忘记了怎么办?

点击【忘记密码】,如有绑定手机号码选择【通过手机号找回密码】,如绑定 手机号码为空或者错误等,请返回上级选择【上传证件照找回密码】,通常 1-4 小时以内会进行审核。注意:上传证件照找回时可以输入现在能正常使用的手机 号码,并且审核通过后会自动变更为绑定手机号码,上传证件照需手持身份证, 本人跟身份证同时出镜,请根据示例进行操作。

3. 手机号码不是我的, 您能帮我修改一下吗?

您好,您账号可以登陆上夫吗?

可以——请您点击【我的】-点击【基本信息】-点击【手机号码】,直接将 输入栏里面的手机号码修改,然后点击【获取验证码】,点击【提交】即可。

不可以——请您点击【忘记密码】,选择【上传证件照找回密码】,审核通过 后会自动变更为绑定手机号码

4. 验证码问题

1) 验证码已达上限

验证码每日获取3次为上限,如您不小心达到上限(验证码最多可输错3次, 空也为输错),可次日再次进行获取;

2) 未获取到验证码

如您验证码一次都获取不到,请您直接拨打志愿汇官方客服热线: 400-0035-125。

5. 姓名错误变更

请您直接拨打志愿汇官方客服热线:400-0035-125 进行修改

6. 查看注册时间

账号登陆上去后,点击【我的】-点击【基本信息】里面有注册日期。(该功 能需更新至最新版本)

7. 账户切换

点击【我的】-点击右上角齿轮-点击【退出登录】。

8. 账户注销

点击【我的】-点击右上角齿轮-点击【账号管理】-点击【注销账号】

9. 搜索不到组织

首先确认您首页左上角的定位信息是否正确,再明确您输入的组织名称是否 正确,如果名称输入错误会查询不到,也可能是组织方设置未开放展示,请联系 组织管理员进行咨询。

10. 个人可以加入多少组织

志愿者加入组织没有限制,可以加入多个组织。

- 11. 志愿者签到需要输入的六位数活动编码应该在哪里找? 您好,您可以咨询您参加的这个活动的管理员。
- 12. 人脸签到识别

一台手机只能一个账号进行快速签到,如志小汇通过快速签到参加了活动,

志小愿用这台手机时,就只能通过人脸识别签到。第一次使用人脸识别签到需要 录入本人人脸信息,请录入正确的人脸信息,录入成功之后进行了签到,就不能 修改人脸信息; 如果录错了人脸信息, 请不要答到! 识别错误 3 次后会重新采集 人脸信息。

#### 13. 签退截止时间已过,忘了签退,怎么办?

志愿汇的信用时数是作为国家对青年信用体系建设的重要考核依据,具有较 高的信用程度,因此不可以补签退或者补录信用时数。如不慎忘记签退,只能联 系活动举办机构的管理员让他为您添加荣誉时数。

#### 14. 签退信用时数异常

您是否是正常签退,如超过签退时间和签退范围签退只能强制签退,此时不 会增加信用时数,显示为 0 小时。志愿汇目前每天的信用时数上限为 12 个小时, 超过 12 个小时不会继续增加。

15. 信用时数和荣誉时数有什么区别?

信用时数: 是指您在使用志愿汇 APP 签到签退累计的志愿服务活动时长, 并 且无法由管理员添加。每 1 个小时的信用时数能为您自动产生 1 个公益益币。

荣誉时数:指的是您未能成功通过志愿汇 APP 记录的志愿服务时长,如您忘 记签退的活动、您在使用志愿汇 APP 之前所参与的志愿服务活动等等所累计的时 长。此时数可以由您所在的组织的管理员进行增添或删减。

16. 公益益币是什么,有什么用?

您好,益币是由您使用我们志愿汇 APP 参加活动进行签到签退记录的信用时 间产生的,每 1 个小时的信用时数能为您自动产生 1 个公益益币。您可以使用益 币在我们的志愿汇 APP 的兑权益里兑换物品。

17. 打印志愿服务证明

打开志愿中国官网(www.zyz.org.cn),登陆后,选择【志愿服务证明】,点 击下载即可。

18. 公益秀

您在签到活动成功签到后, 在计时界面下方点击【秀一秀】, 即可发布; 或 者您可以点击【公益秀】-点击右下角"十"按钮-选择需要发布公益秀的签到活 动进行发布。注意:公益秀一个活动只能发布一次,如果删除不能再重新发布。

19. 领取保险

在志愿汇平台上成功注册之后,即可自动获取一份志愿者保险,保险相关请 在首页中点击【领保险】查看。

20. 兑福利商品发货

请仔细查阅兑换商品的兑换说明,里面会有领取方式的操作流程,如还有疑 问请电话咨询支持方。

21. 报名了招募活动,但是没有反馈

如您已在【活动招募】中点击报名参加了活动, 但迟迟未收到反馈, 请您别 着急,您可以点击【我的】-点击【已报名活动】杳看您的报名详情:如发布者 未能及时审核您的报名信息,请您直接电话联系该活动的联系人。

22. 签到/退异常,出现以下提示

#### 签到提示"当前志愿者已在其他设备上签到过活动"

志愿汇签到活动只能在一个手机上签到签退,请切换至原来的手机;请确认 您是否是双卡双待手机,中途切换过手机卡,如有请切回至原来的手机卡;是否 有在签到后进行过手机系统的更新或者志愿汇软件的更新,如果有请等待第二天 零点系统会进行强制签退,第二天即可正常签到签退(请联系组织管理员补加荣 誉时数)。

#### 签到提示"您不在该活动指定的招募活动志愿者清单中"

该活动仅限报名相关招募活动的志愿者进行签到,请您与活动负责人(管理 员)确认您是否已报名相关招募活动并被审核通过。

#### 签到按钮显示"\*\*\*米后进入签到范围"

请您确认是否已打开手机的 GPRS 定位功能并且确认是否已设置对志愿汇 APP 定位服务权限的允许,打开 WIFI 可以提高定位识别精准度(只打开 WIFI 可 以不连接); "距离签到范围在 1 百米以内的"应该是手机定位偏差, 您把 app 中的地图缩小一下,看您的定位是否在签到范围内,您可以尝试在周围空旷的地 方走动一下。

#### 签到提示"活动已结束或暂未开始"

您现在签到的时间与该签到码所对应的活动时间不符,请您和活动负责人 (管理员)确认签到码是否正确。

#### 签到提示"您暂未加入该组织,无法签到"

该活动仅限本组织下志愿者进行签到,请您与活动负责人(管理员)确认您 是否已被添加至该组织中。